# 貿易関係証明発給システム 一括入力による発給申請手順

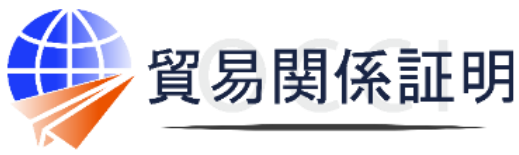

**Osaka Chamber of Commerce & Industry** 

大阪商工会議所 202111

【お問合せ】 大阪商工会議所 国際部 06-6944-6411 occieco@osaka.cci.or.jp

# **TSVインポートによる発給申請入力について**

貿易関係証明発給システムを利用した貿易関係証明の作成を支援するための作成にあたって、入力内容を予めExcelファイルで作成し、 当該ファイルをTSVファイルに変更することで、貿易関係証明発給システムに対して、一括して申請内容を入力することができます。Com mercial Invoiceの記載内容をデータ形式でお持ちの場合や、原産地証明に記載する商品点数が多い場合などにご利用いただくことで、 手動入力の工程を簡略化していただけます。

**利用条件** ・1申請につき1つのTSVファイルが必要となります。 ・TSVファイルによる情報入力後に、典拠書類のアップロードや発給申請操作が必要です。

## **Step1. 作成に必要なファイルをダウンロード(ボタンをクリック)**

#### TSV**[入力フォーム](https://www.osaka.cci.or.jp/trade/file/TSV_form.xlsx)** TSV**[定義書](https://www.osaka.cci.or.jp/trade/file/TSV_definition.pdf) [コード・名称表](https://www.osaka.cci.or.jp/trade/file/TSV_code.pdf)**

原産地証明への記載内容を入力するため の専用フォームです。シートは2枚で入力 用とサンプルに分かれています。フォームは 編集することなくご利用ください。

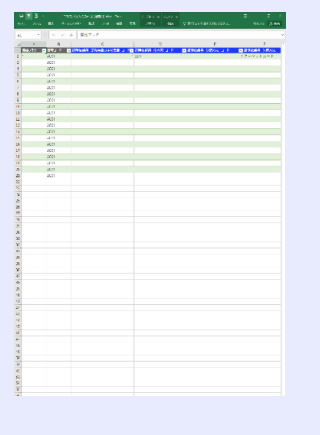

TSV入力フォームの各フィールドに入力す る際の注意点を記載しています。フィールド には、変更不可/必須/任意の指定が あるため、必ずご確認ください。

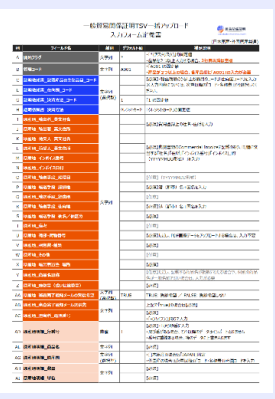

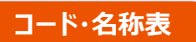

産品と国名に対応するコード表です。指定 コード通りに入力しなければ、インポート データが反映されないため、必ずご利用くだ さい。

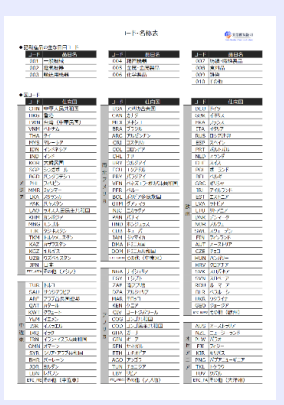

<https://www.osaka.cci.or.jp/trade/issuance/online/process1.html>

# **Step2. ExcelのTSV入力フォームに入力**

入力フォームの1行目には、フィールド名のカテゴリごとに、色を変えて(下記参照)フィールド名を記載しています。「TSV定 義書」「コード・名称表」も参照しながら、2行目以降に、原産地証明の作成に必要な情報を入力します。

入力内容をすでにデータ形式でお持ちの場合は、「TSV入力フォーム」に沿ってデータを並び替えて、フォームを完成させてくだ さい。

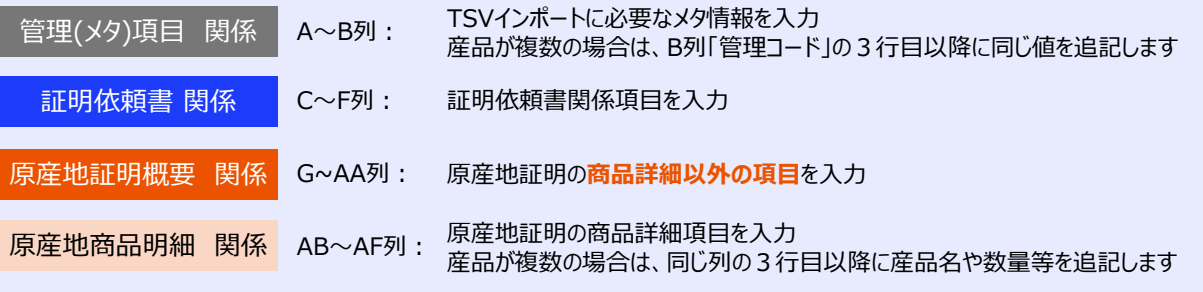

#### ※**フィールド名は、同システムに入力内容を取り込む際に参照しますので、変更しないでください。**

※シートの2枚目に、サンプルファイル(商品数20点、日本産と外国産の混載)を付けています。入力の参考にご利用ください。

## **Step3. 入力したExcelファイルをTSV形式で保存**

- ① 左上の「ファイル」メニューから「名前を付けて保存」で保存場所を指定
- ② 「名前を付けて保存」で、「**ファイルの種類**」を「**テキスト**(**タブ区切り**)(\*.txt)」に して保存
- ③ メッセージが表示されたら「OK」「はい」をクリックして保存

※ファイル上に複数のシートがある場合、選択されているシートのみが保存されます。

TSVとは、各セルに入力されたデータがタブ記号で区切られたファイル形式のこと。カンマ記号(,)で 区切られているファイル形式はCSVと呼ばれる

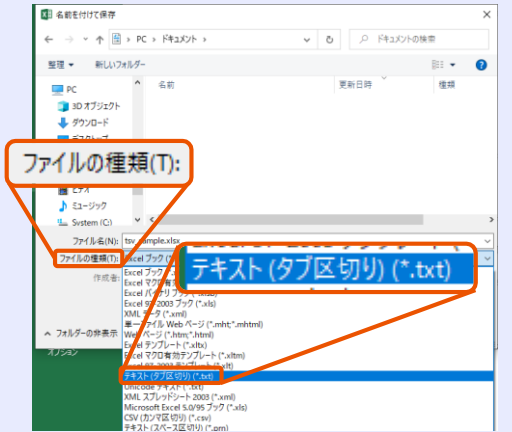

# **Step4. TSV(テキスト(タブ区切り)(\*.txt))ファイル の文字コードを「UTF-8」に変換して保存**

- ① 保存されたテキスト(タブ区切り)(\*.txt)ファイルをメモ 帳等で開き、文字コードを確認
- ② 文字コード「UTF-8」以外の場合、 メモ帳の「ファイ ル」メニューから「名前を付けて保存」を選択し、「**文 字コード**」を「**UTF-8**」にして保存
- ③ メモ帳で再度開き、文字コード「UTF-8」になっている ことを確認
- ※右図の例では文字コード「ANSI」。「UTF-8」以外の文字コード では取り込みができませんので変換が必要です。 文字コード「UTF-8(BOM付き)」では取り込みできません。

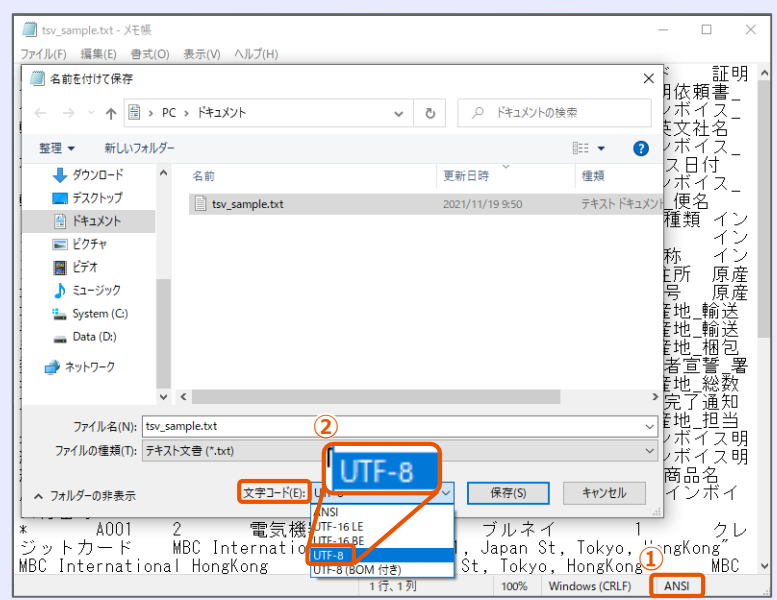

# **Step5. 発給システムへTSVファイルのデータをインポート**

- ① 発給システムにログインし、メインメニュー「証明書 管理」の「**発給申請**」をクリック
- ② 発給申請状況一覧の「**新規発給申請する**」の 「**原産地証明**」ボタンをクリック
- ③ 発給申請入力画面の左上に表示される「TSVイン ポート」ボタンをクリック
- ④ 作成しておいたTSVファイル(\*.txt )を選択し、 「開く」をクリック

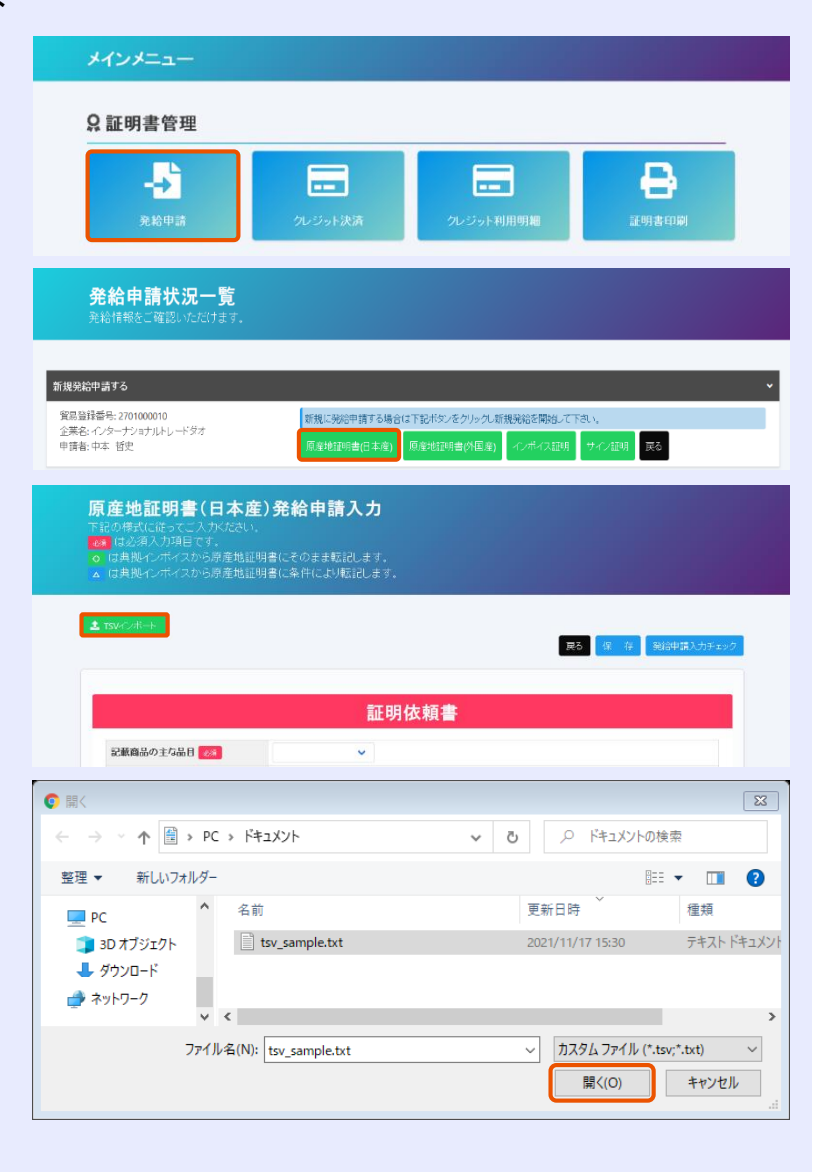

# **Step6. 入力内容の確認・修正** TSVファイルの内容がシステムに反映されます。 ※修正が必要な場合はシステム上で修正できます。 TSVファイル入力フォーム(UTF-8変換).txt - メモ帳 - ココンパルハカフォームOTF-6支援になります。<br>D用化FD 編集[5] 書式(O) 表示(V) ヘルガ化<br>- A001 - 管理コード - <mark>行明依頼書』記載産品の主な品目 コード</mark><br>- A001 - SEN - FT - SEN - アプリアリア - The fractional Frauguse Becomment and<br>- A001<br>- A001 - A001<br>- A001<br>- A001 ||証明依頼書\_決済方法\_コード - 証明依頼書\_決済方法<mark>,<br>Istand 4-1-1,Mithama</mark> City, Mithama, Joapan

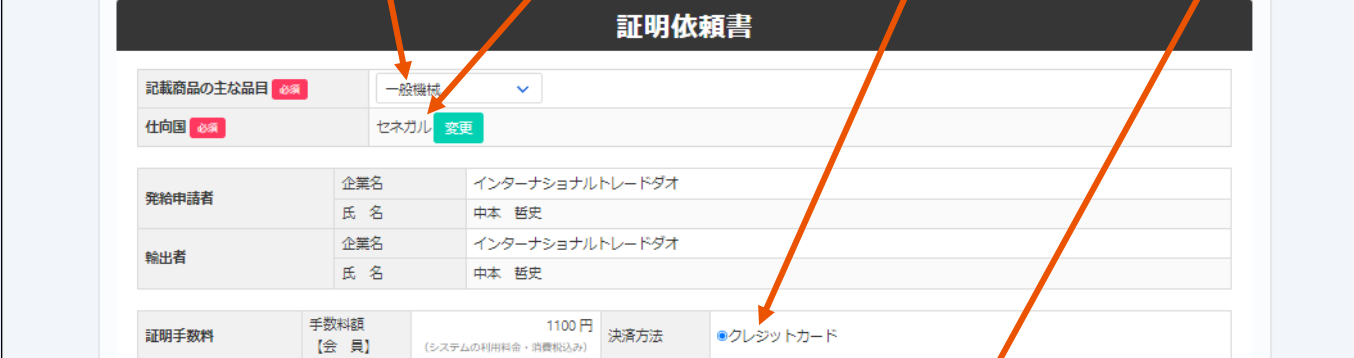

## 典拠文書のCommercial Invoiceは、PDFファイルをアップロードしてください。

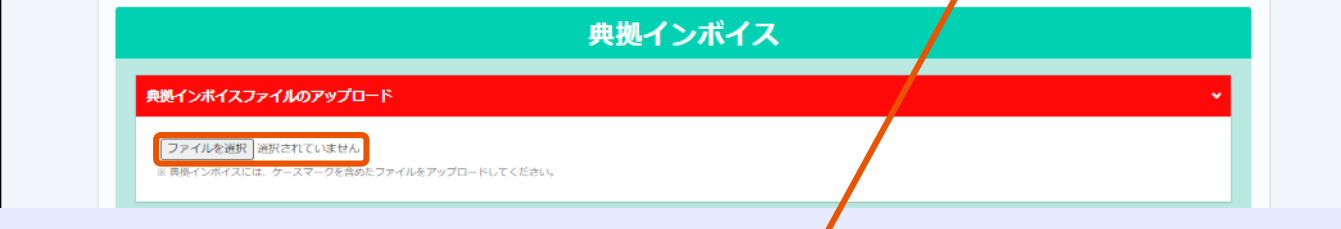

# 原産地証明(共通部分)と(商品)の項目も入力された状態になります。

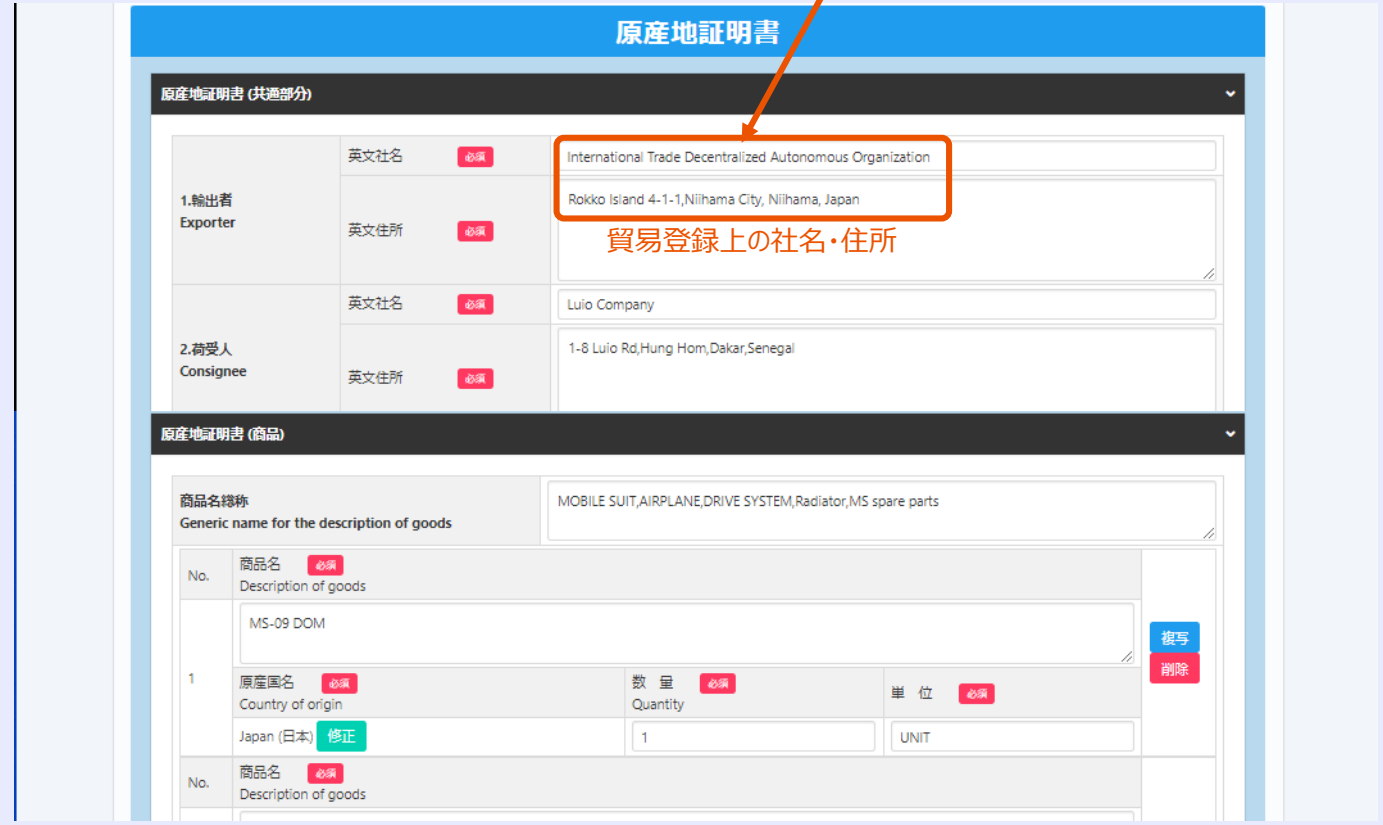

## **Step7. 発給申請**

- ① 入力内容を確認・修正するとともに、必要に応 じて**典拠書類**等をアップロードします。
- ② 「**発給申請入力チェック**」をクリックします。入力 内容のエラーが解消されると**「発給申請」ボタン が出現**します。

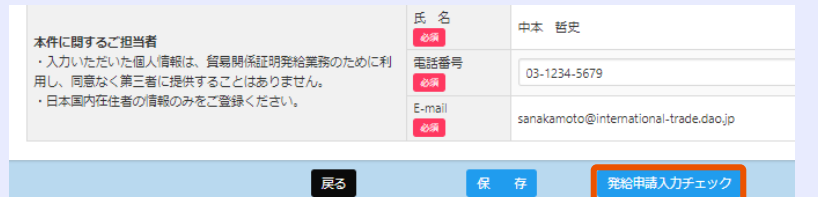

 $\Box$